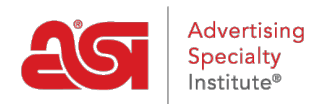

[What's New](https://kb.asicentral.com/frame-embed/en-GB/news) > [What's New in ESP](https://kb.asicentral.com/frame-embed/en-GB/news/posts/what-s-new-in-esp-50) > What's New in ESP

# What's New in ESP

2022-07-05 - Jennifer M - [What's New in ESP](https://kb.asicentral.com/frame-embed/en-GB/news/what-s-new-in-esp)

## **ESP Websites and Company Stores Update**

- [reCAPTCHA Option Available During Check-out](#page-0-0)
- [New Template: Splash](#page-1-0)

### <span id="page-0-0"></span>**reCAPTCHA Option Available During Check-out**

In the eCommerce - Check-out and Order Management section, there is a new option to enable a reCAPTCHA during the check-out process on your ESP Website and/or Company Store(s). To enable this enhanced security feature, open the ESP Websites Admin, locate your site, and click on Edit. Then, expand the eCommerce options and click on Check-out and Order Management. Click the checkbox to enable the reCAPTCHA. Be sure to click on the Save button and then click on the Make Changes Live link.

## **Check-Out and Order Management**

Section to setup the check-out and order management experience for end-buyers of the website.

## **reCAPTCHA**

Enable reCAPTCHA in check-out for added security.

**Z** Enable reCAPTCHA

After the reCAPTCHA option has been enabled and made live on your site, customers will need to check the box before they are able to submit an order.

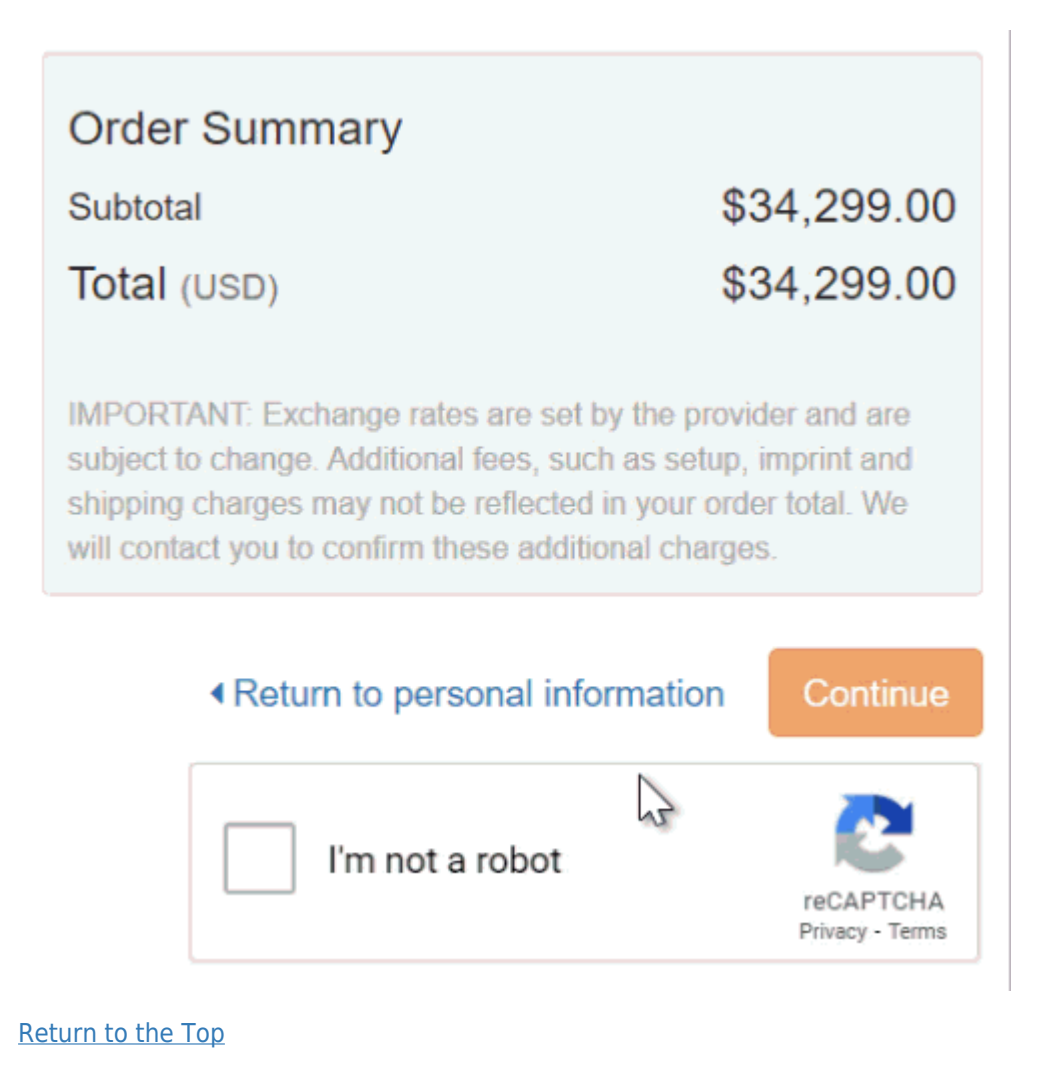

#### <span id="page-1-0"></span>**New Template: Splash**

There is a new design template named "Splash" available in the ESP Websites admin.

[Return to the Top](#page--1-0)